# **Общая инструкция для настройки браузеров для работы с электронной подписью**

Листов 8

**ИнфоТеКС Интернет Траст 2024 г**

# Оглавление

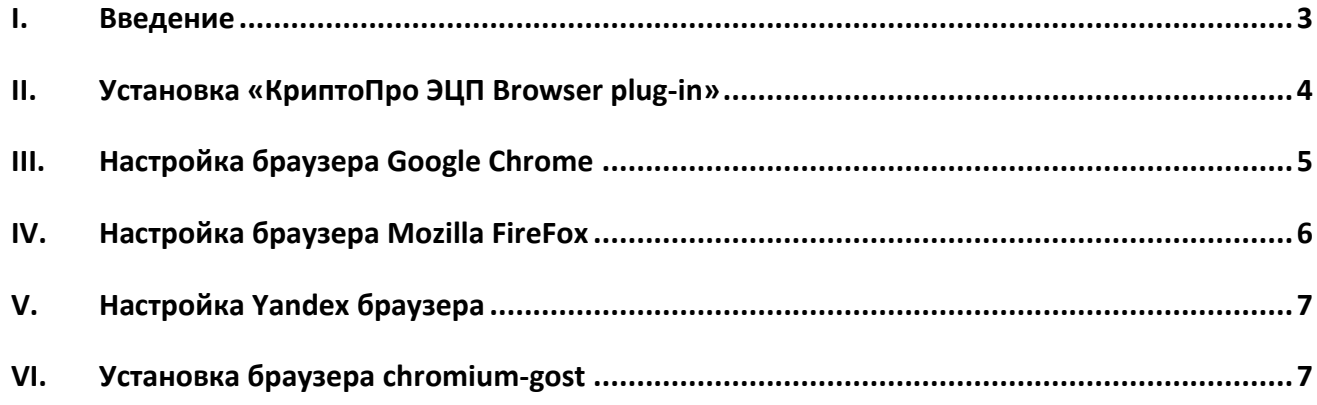

#### **І.Введение**

<span id="page-2-0"></span>Документ предназначен для пользователей, осуществляющих самостоятельную настройку  $\checkmark$ автоматизированного рабочего места для работы с электронной подписью с использованием интернетобозревателя для большинства электронных площадок и порталов.

 $\checkmark$ В удостоверяющем центре АО «ИнфоТеКС Интернет Траст» (далее - УЦ ИИТ) срок действия ключей и сертификата ЭП установлен равным 1 году. При необходимости произвести плановую (скорое истечение срока действия ЭП) или внеплановую (изменение учетных данных владельца ЭП, потеря доступа к ключевому носителю, потеря ключевого носителя и т.д.) смену ЭП необходимо повторно прибыть в УЦ ИИТ по согласованию с менеджером АО «ИнфоТеКС Интернет Траст».

 $\checkmark$ С 1 января 2022 года получить квалифицированный сертификат электронной подписи руководителя юридического лица или индивидуального предпринимателя можно только в государственных удостоверяющих центрах (ФНС, Федеральной казначейство, Центральный банк РФ)<sup>1</sup>. В УЦ ИИТ можно получить сертификат на физическое лицо.

 $\checkmark$ В инструкции описан процесс установки КриптоПро ЭЦП Browser plug-in (CADESCOM). Информационных систем (ИС), работающих с электронной подписью большое количество, поэтому точные требования могут отличаться, может потребоваться установка других плагинов.

 $\checkmark$ Необходимо обращать особое внимание на примечания помеченные знаком  $\blacktriangleright$ .

- При несоблюдении данных рекомендаций АО «ИнфоТеКС Интернет Траст» не несет  $\checkmark$ ответственности за некорректную работу интернет-обозревателя с ЭП.
- Всю необходимую документацию по услугам нашей компании вы можете загрузить на нашем сайте www.iitrust.ru раздел «Поддержка», кнопка «Пользовательская документация».

<sup>&</sup>lt;sup>1</sup> Согласно изменениям в 63-ФЗ «Об электронной подписи».

#### **II.Установка «КриптоПро ЭЦП Browser plug-in»**

<span id="page-3-0"></span>Загрузите КриптоПро ЭЦП browser plug-in<sup>2</sup> по ссылке: [https://cryptopro.ru/products/cades/plugin/get\\_2\\_0](https://cryptopro.ru/products/cades/plugin/get_2_0)

1) Запустите *cadesplugin.exe* и нажмите *«Да»* на вопрос *«Установить КриптоПро ЭЦП browser plugin?»* (Рисунок 1).

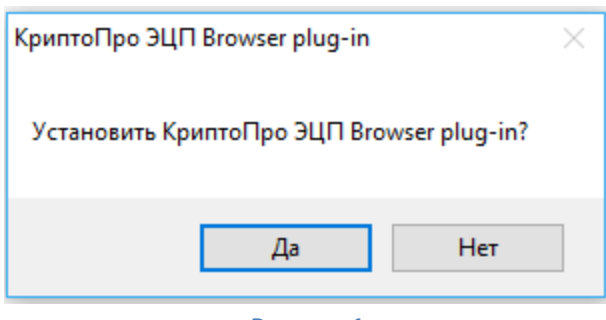

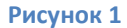

2) По завершению установки выйдет уведомление: *«КриптоПро ЭЦП browser plug-in успешно установлен»*. Для корректной работы КриптоПро ЭЦП browser plug-in может потребоваться перезапустить браузер». Нажмите *«Ок»* и перезапустите браузер (Рисунок 2) 3 .

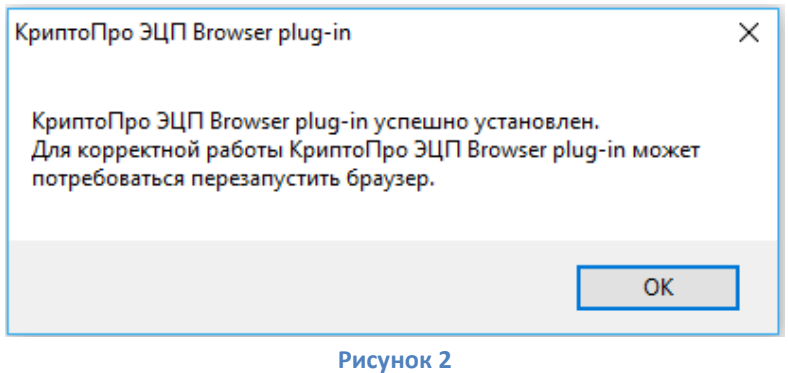

**.** 

<sup>2</sup> КриптоПро ЭЦП Browser plug-in легко встраивается, и применим в любом из современных браузеров с поддержкой сценариев JavaScript: Internet Explorer, Mozilla Firefox 51.0 или ESR, Opera, Chrome, Safari.

<sup>3</sup> Проверить работу плагина можно на [тестовой странице проверки плагина](https://www.cryptopro.ru/sites/default/files/products/cades/demopage/cades_bes_sample.html) (в открывшемся окне подтвердите доступ путем нажатия кнопки «Да»).

# **III.Настройка браузера Google Chrome**

<span id="page-4-0"></span>Для загрузки браузера *Google Chrome* перейдите по ссылке. [https://www.google.ru/chrome/browser/desktop/index.html#](https://www.google.ru/chrome/browser/desktop/index.html) и загрузите установочный файл. Установите и запустите браузер. *Google Chrome* поддерживается не на всех порталах, поэтому если ЭП не будет работать на каком-либо портале, то рекомендуем использовать другой браузер.

В правом верхнем углу окна нажмите на пиктограмму и выберите *«Дополнительные инструменты – Расширения»* (Рисунок 3).

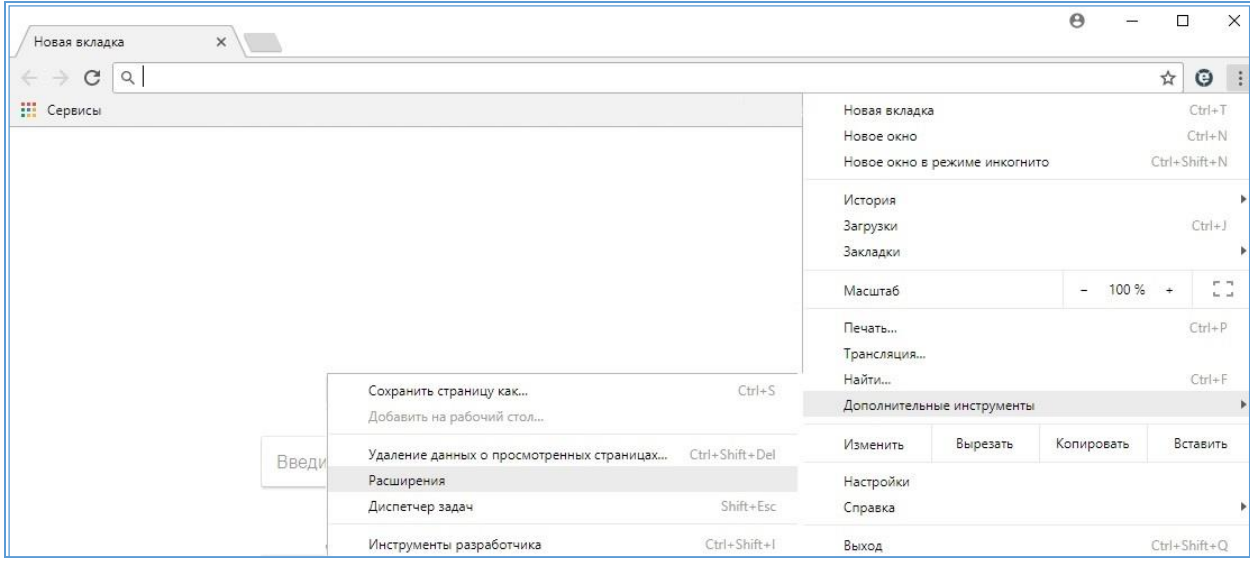

**Рисунок 3**

Найдите в окне *«Расширения»* **CryptoPro Extension for CAdES Browser Plug-in** и нажмите *«Включить»* (Рисунок 4).

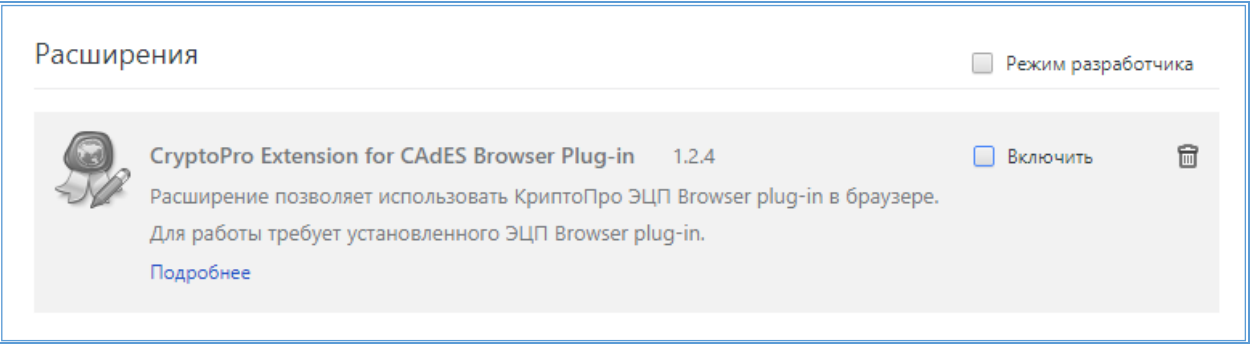

**Рисунок 4**

Запустите настройки КриптоПро ЭЦП Brower Plug-in через *Пуск -> КриптоПро -> КриптоПро ЭЦП Brower Plug-in* и добавьте адреса сайтов, где собираетесь работать, потом нажмите на кнопку *«Сохранить»* (Рисунок 5).

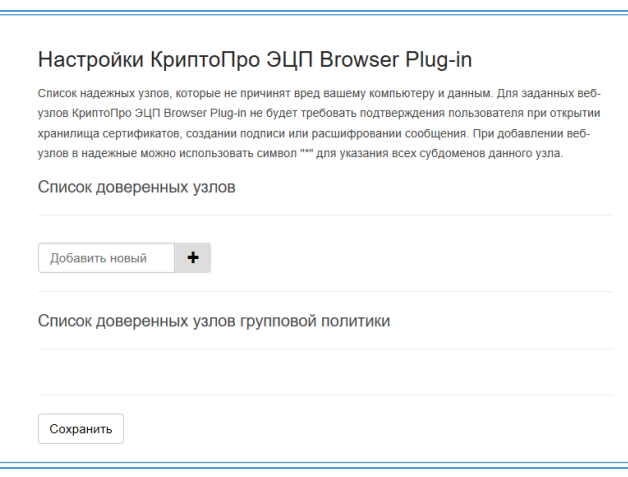

**Рисунок 5**

## <span id="page-5-0"></span>**IV. Настройка браузера Mozilla FireFox**

Для загрузки браузера *Mozilla FireFox* перейдите по ссылке. <https://www.mozilla.org/ru/firefox/new/> и загрузите установочный файл. Установите и запустите браузер. Скачайте расширение п[о ссылке](https://www.cryptopro.ru/sites/default/files/products/cades/extensions/firefox_cryptopro_extension_latest.xpi) и установите в браузер самостоятельно (Рисунок 6).

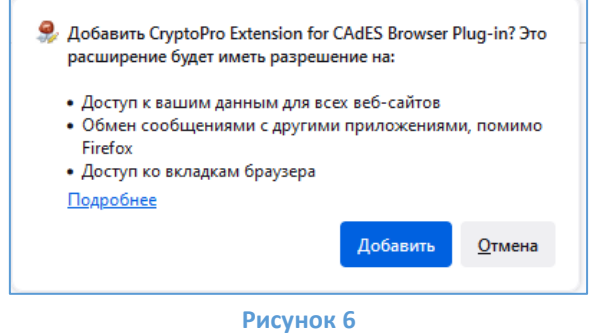

В правом верхнем углу браузера нажмите на пиктограмму  $\equiv$  и нажмите на кнопку *«Дополнения и темы»*. Найдите в списке **CryptoPro Extension for CAdES Browser Plug-in**, убедитесь, что расширение включено (Рисунок 7).

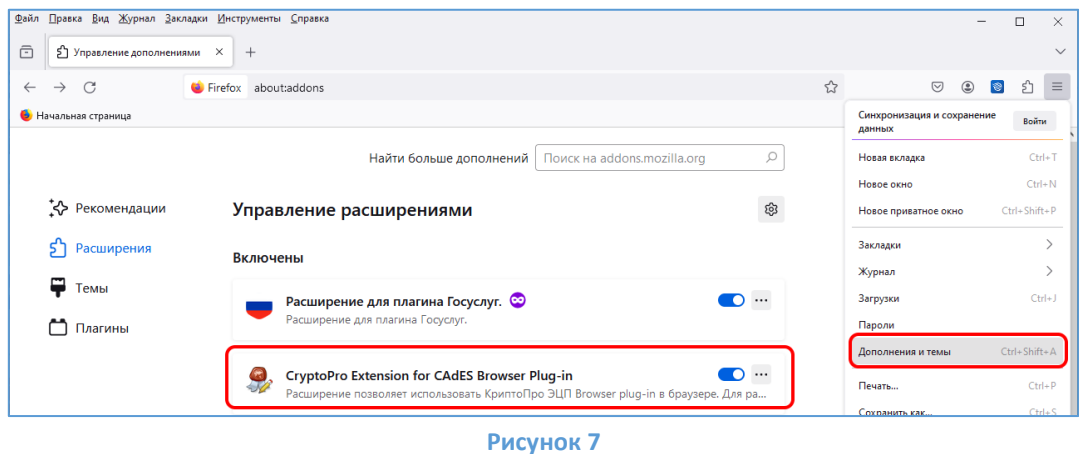

*Mozilla FireFox* поддерживается не на всех порталах, поэтому если ЭП не будет работать на каком-либо портале, то рекомендуем использовать другой браузер.

#### **V.Настройка Yandex браузера**

<span id="page-6-0"></span>Для загрузки *Yandex браузера* перейдите по ссылке. <https://browser.yandex.ru/> и загрузите установочный файл.

*Yandex браузер* поддерживается не на всех порталах, поэтому если ЭП не будет работать на каком-либо портале, то рекомендуем попробовать другой браузер. Данный браузер используйте для авторизации в личном кабинете на портале nalog.ru , zakupki.gov.ru, Росфинмониторинг и других, где требуется поддержка TLS/SSL браузером, при условии, что Вы используете криптопровайдер *КриптоПро CSP 4.0* и выше с действующей лицензией.

Установите и запустите браузер. В правом верхнем углу окна нажмите на пиктограмму  $\equiv$  и выберите *«Дополнения»* (Рисунок 8).

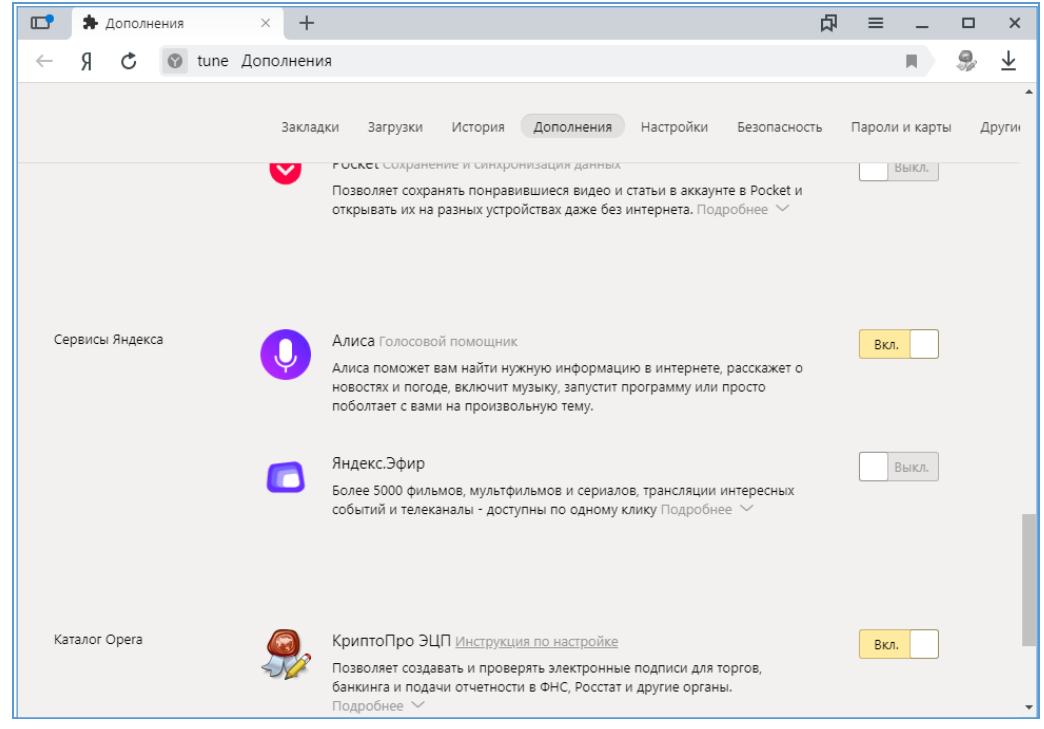

**Рисунок 8**

<span id="page-6-1"></span>Дополнительно выполните настройки КриптоПро ЭЦП Brower Plug-in, описанные во 2 главе данной инструкции.

#### **VI.Установка браузера chromium-gost**

Браузер **chromium-gost** - веб-браузер с открытым исходным кодом на основе Chromium с поддержкой криптографических алгоритмов ГОСТ. Для загрузки браузера **chromium-gost** перейдите по ссылке <https://github.com/deemru/chromium-gost/releases/latest>. Выберите версию для ОС Windows (Рисунок 9).

Браузер **chromium-gost** поддерживается не на всех порталах, поэтому если ЭП не будет работать на каком-либо портале, то рекомендуем попробовать другой браузер. Данный браузер используйте для авторизации в личном кабинете на портале nalog.ru , zakupki.gov.ru и других, где требуется поддержка TLS/SSL браузером.

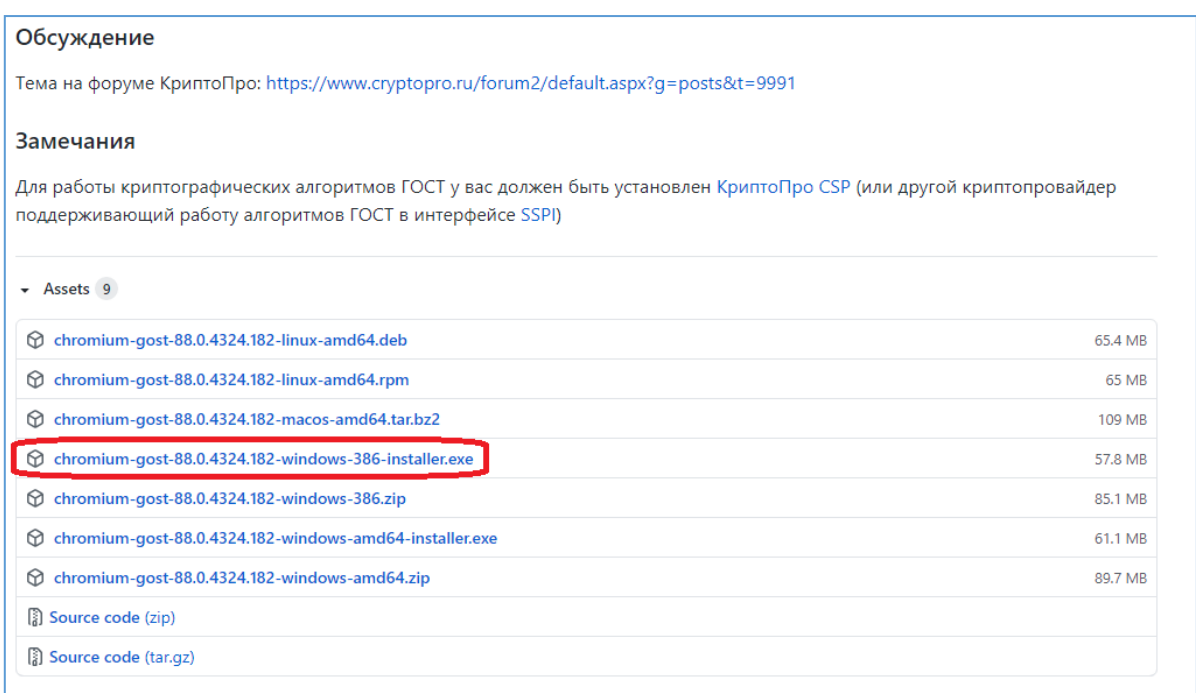

## **Рисунок 9**

После загрузки запустите установочный файл, произойдёт установка браузера.